## **CURSO 2013-2014**

# Modelado y análisis de Sistemas con SIMULINK

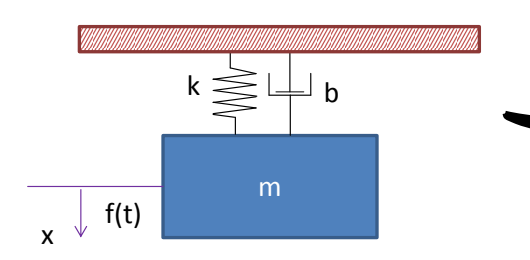

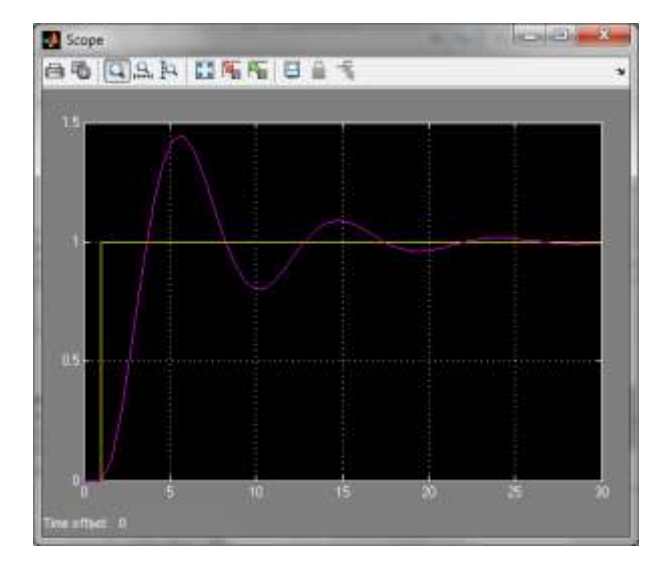

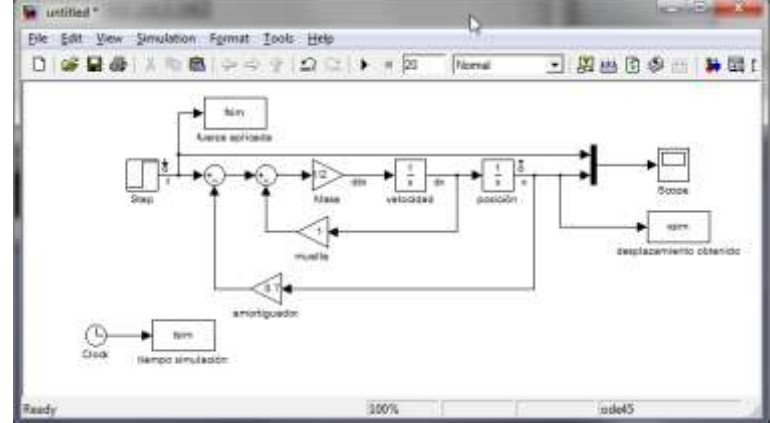

Automatización y Control Ingeniería de Sistemas y Automática Universidad de Oviedo

#### <span id="page-1-0"></span>**0 Contenido**

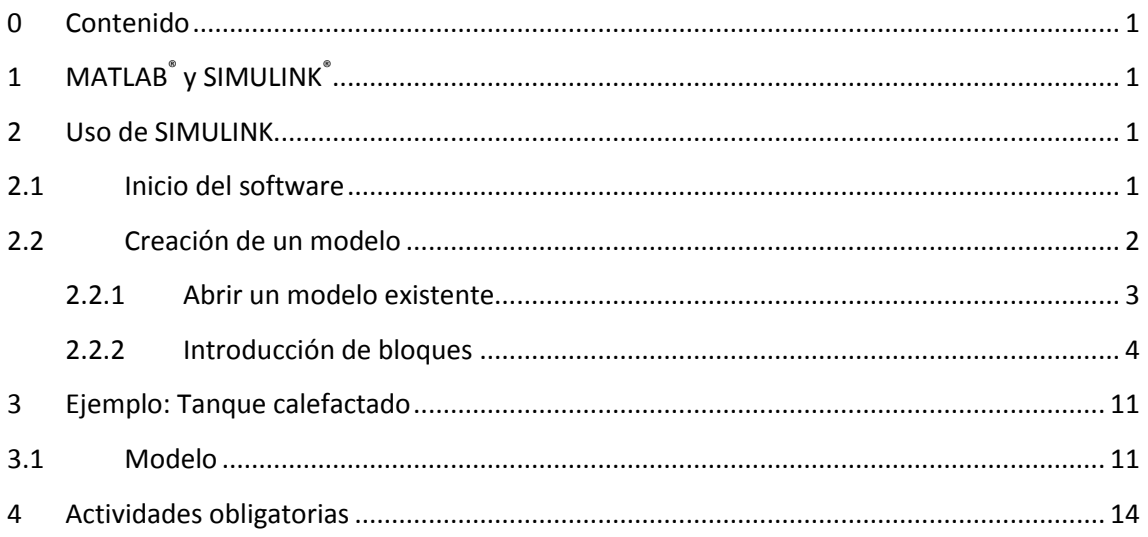

### <span id="page-1-1"></span>**1 MATLAB® y SIMULINK®**

MATLAB (MATrix LABoratory) es un lenguaje de alto nivel y un entorno interactivo para cálculo numérico, visualización y programación. Permite al ingeniero analizar datos, desarrollar algoritmos y crear modelos y aplicaciones propias. Sus puntos fundamentales son:

- Entorno interactivo para la exploración, diseño y solución de problemas.
- Amplia librería de funciones para cálculo científico que permiten trabajar de forma natural con problemas de algebra lineal, estadística, análisis de Fourier o cálculo numérico.
- Biblioteca de funciones gráficas para la visualización en 2D y 3D de datos. Incluye herramientas que permiten la generación de gráficos personalizados.
- Lenguaje de programación de alto nivel.
- Una gran variedad de librerías adicionales (toolboxes) especializadas en campos específicos de la ingeniería y la ciencia.

SIMULINK es una herramienta incluida en MATLAB para el modelado, simulación y análisis de sistemas dinámicos. El interfaz principal es una herramienta gráfica para la descripción del sistema mediante diagramas de bloques. Además, permite su extensión mediante la creación de librerías con nuevos tipos de bloques. Está altamente integrado con el resto de MATLAB. Es una herramienta muy usada en ingeniería de control y procesamiento de señal para la simulación de sistemas y el diseño basado en modelos.

## <span id="page-1-2"></span>**2 Uso de SIMULINK**

#### <span id="page-1-3"></span>**2.1 Inicio del software**

El primer paso consiste en cargar el "Simulink Library Browser", para lo que es necesario estar ejecutando MATLAB previamente. Una vez arrancado MATLAB, podemos:

- 1. Ejecutar el comando *simulink* desde la línea de comandos de MATLAB.
- 2. Pulsar el botón "Simulink Library" que está en la barra de herramientas de MATLAB

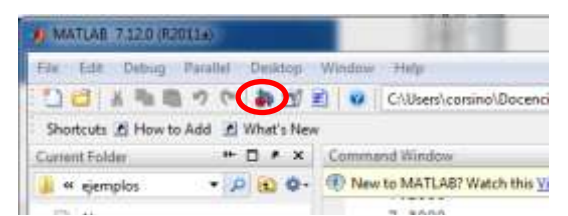

Una vez cargado, aparecerá una ventana del Browser. Si es la primera vez que lo hacemos dentro de la sesión actual de MATLAB, la ventana puede tardar unos segundos en aparecer.

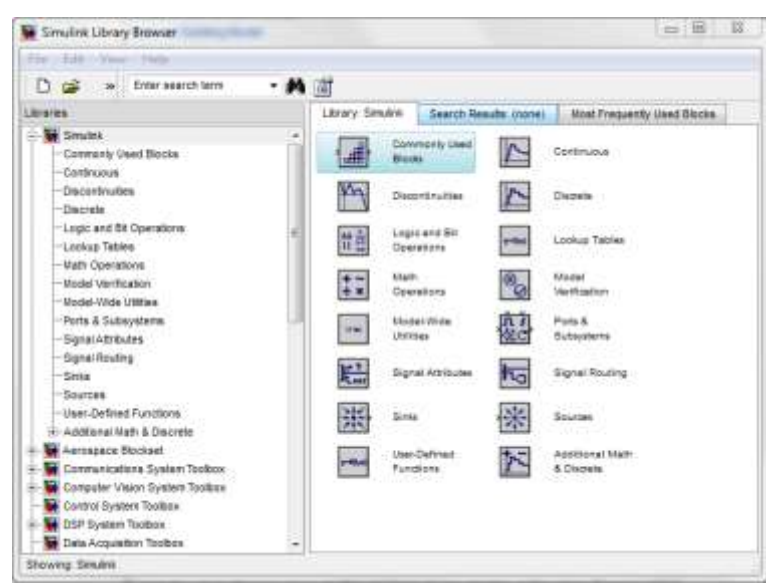

Si queremos que esta ventana esté siempre visible, podemos seleccionar la opción: *View > Stay on Top*. También podemos activar la opción *View > Show Block Descriptions* para abrir un panel en el que se visualiza una descripción del bloque seleccionado.

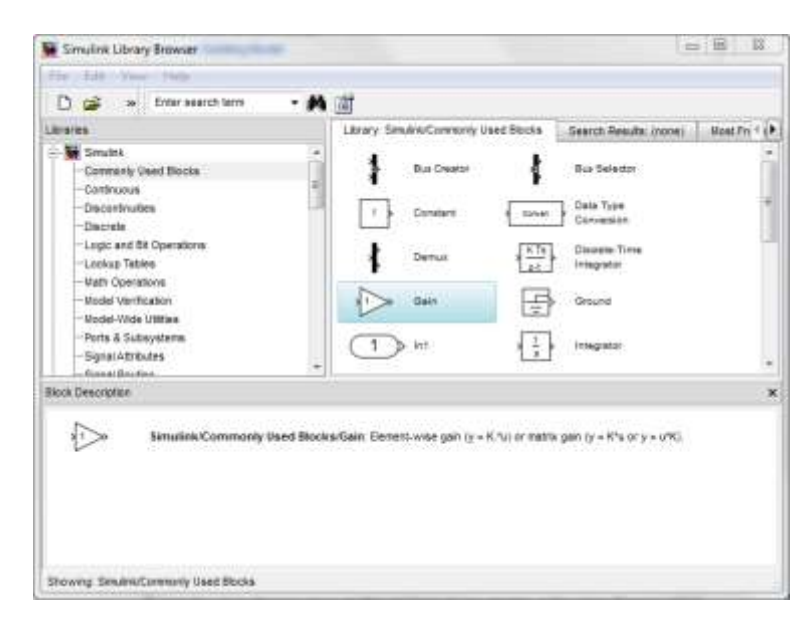

#### <span id="page-2-0"></span>**2.2 Creación de un modelo**

Para crear un modelo propiamente dicho, debemos abrir una ventana del editor de SIMULINK:

- 1. En el menú del Simulink Library Browser o en la ventana principal de MATLAB, seleccionamos *File > New > Model*, lo que abrirá un modelo vacío. También es posible crear un nuevo modelo pulsando el icono "new file" en la barra de herramientas del Simulink Library Browser.
- 2. Para salvar el modelo, seleccionamos *File > Save* o *File > Save As* en el editor de Simulink. Si todavía no le hemos dado un nombre al modelo, siempre nos aparecerá el cuadro de diálogo Save As para introducir el nombre del fichero y seleccionar el directorio en el que queremos guardarlo.

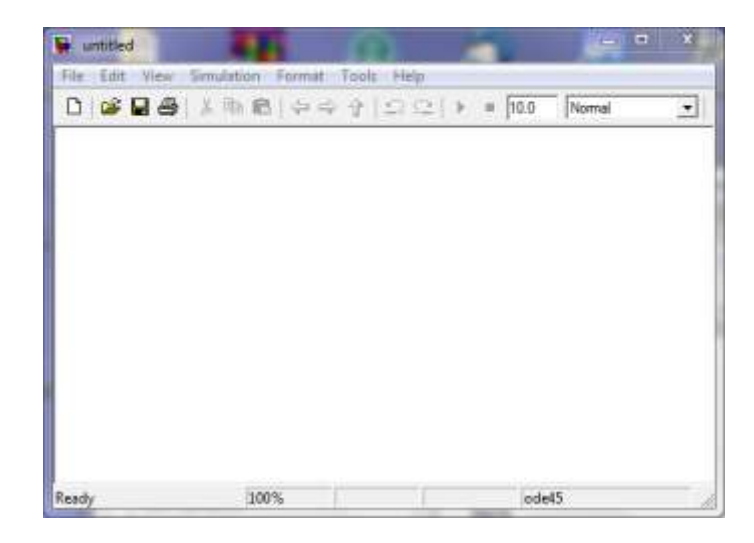

#### <span id="page-3-0"></span>**2.2.1 Abrir un modelo existente**

Los ficheros que contienen un modelo de Simulink se guardan con la extensión *.mdl*. Para abrir un modelo existente podemos:

- 1. Seleccionar la opción *File > Open* en el Simulink Library Browser o en la ventana principal de MATLAB. Navegar hasta el directorio que contiene el archivo y seleccionarlo.
- 2. Desde la línea de comandos de MATLAB, escribir el nombre del archivo que contiene el modelo sin incluir la extensión. Por ejemplo para abrir el modelo ejemplo.mdl, deberíamos escribir ejemplo. Es necesario asegurarse previamente que el directorio que contiene el modelo es el directorio de trabajo o está incluido en el path de búsqueda de MATLAB. Para cambiar el directorio de trabajo se puede:
	- a. pulsar la barra de navegación incluida en la barra de herramientas de MATLAB o la que aparece en el panel "Current Folder",

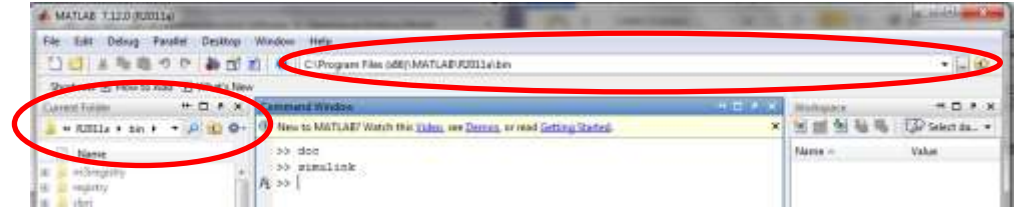

b. utilizar el comando *cd* desde la línea de comandos de MATLAB.

#### <span id="page-4-0"></span>**2.2.2 Introducción de bloques**

Consideremos el sistema formado por la amortiguación de un vehículo. Dicho sistema puede modelarse mediante un conjunto masa-muelle-amortiguador como el representado en la figura:

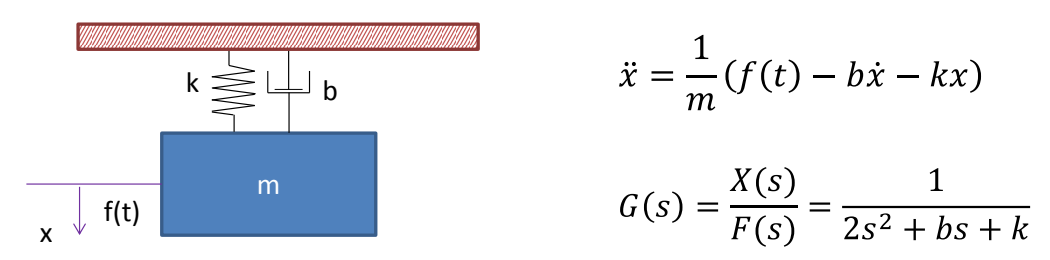

Usaremos como parámetros del sistema: m=2Kg, b=0.7Ns/m y K=1N/m.

#### *Introducción del modelo utilizando las ecuaciones*

En primer lugar crearemos una nueva ventana para el modelo. Los bloques que necesitaremos son:

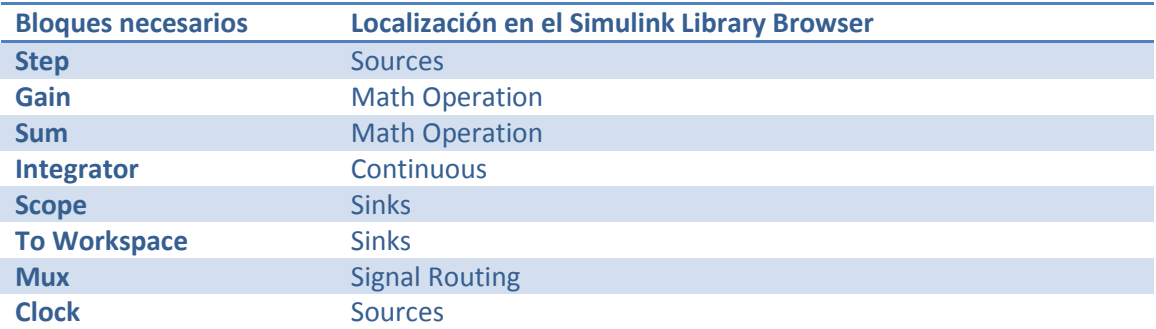

Para introducir las ecuaciones, debemos tener en cuenta que la posición  $(x)$  es la integral de la velocidad ( $\dot{x}$ ) y que la velocidad es la integral de la aceleración ( $\ddot{x}$ ). También debemos tener en cuenta que la entrada a nuestro sistema es la fuerza f(t) y la salida la posición x(t).

Para generar la fuerza en nuestro modelo, usaremos el bloque step que simula un cambio de tipo escalón en el valor de la fuerza aplicada.

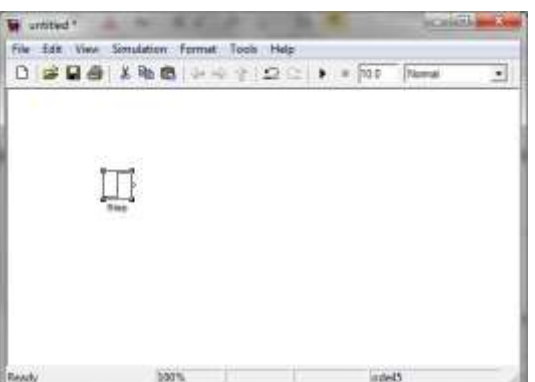

La derivada de mayor orden que aparece es la aceleración, que se obtiene:

1. restando a la fuerza aplicada las fuerzas generadas por el muelle (proporcional a la posición) y por el amortiguador (proporcional a la velocidad).

2. Dividiendo el balance anterior por la masa del bloque.

Para incluir un bloque sumador con una entrada positiva y una negativa, arrastraremos el bloque sum al modelo y haremos una doble pulsación sobre el elemento para abrir la ventana de parámetros del bloque. En el cuadro List of signs, sustituiremos la cadena "|++" por "|+-" para indicar que la primera posición no se usa, la segunda es una entrada positiva y la tercera una entrada inversora. Como tenemos que hacer un balance de tres cantidades, usaremos dos bloques sum.

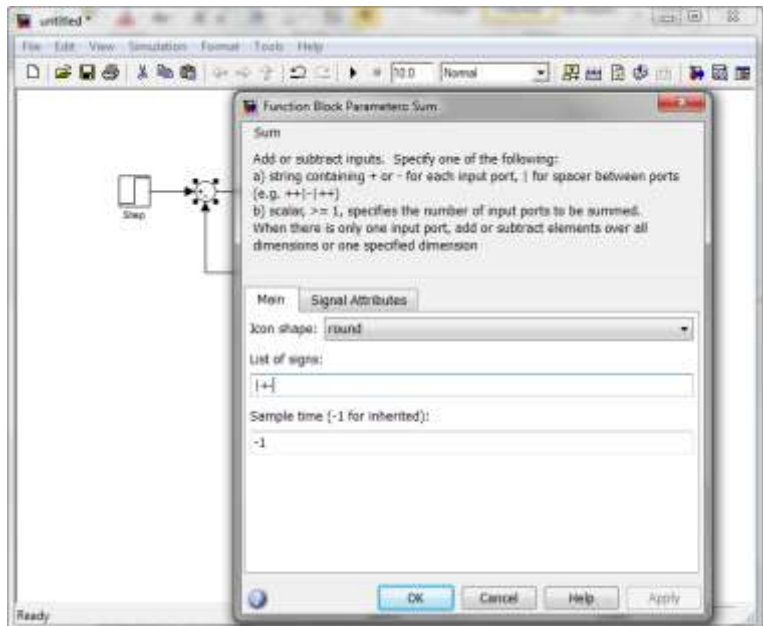

En el primer bloque sumador introduciremos la fuerza debida al muelle. Para ello, arrastramos un bloque de tipo gain al modelo. Para cambiar su orientación podemos seleccionar el bloque y pulsar *Ctrl+I* o usar la opción de menú *Format > Flip Block*. Por defecto el valor del bloque de ganancia es 1, que coincide con el valor de k en este ejemplo. Podemos cambiar el nombre del bloque pulsando dos veces sobre el mismo e introduciendo el nuevo texto, por ejemplo "muelle". De la misma forma, introduciremos otro bloque ganancia para modelar el amortiguador. Para modificar la ganancia del bloque pulsaremos dos veces sobre el mismo y el cuadro de edición gain escribiremos 0.7. La salida del bloque que representa el amortiguador la conectaremos a la entrada inversora del segundo sumador. A la salida del segundo sumador tenemos ahora la fuerza resultante que actúa sobre la masa, si la dividimos por la masa del bloque (usando un bloque gain con ganancia 1/m) tendremos la aceleración a la que está sometido el bloque.

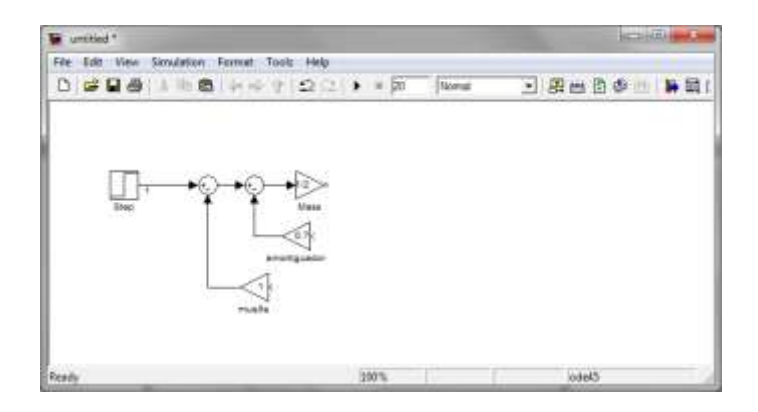

A partir de la aceleración, podemos obtener la velocidad por integración. Para ello, arrastramos un bloque de tipo Integrator al modelo. De la misma manera, podemos obtener la posición a partir de la velocidad.

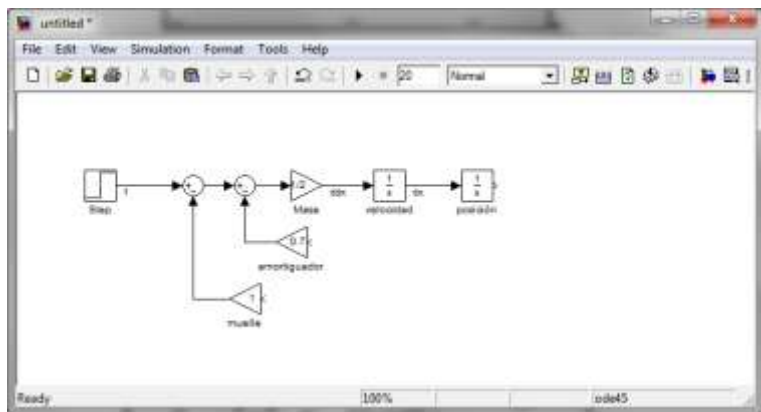

Ahora ya podemos llevar a las entradas de los bloques que representan el muelle y el amortiguador las señales correspondientes (posición y velocidad). Si queremos nombrar las señales basta con hacer una doble pulsación del botón izquierdo del ratón sobre la flecha que representa la señal y escribir el nombre en el recuadro que aparece. Para completar el modelo, incluiremos un osciloscopio en el que representaremos la fuerza aplicada y la posición de salida. Para ello incluiremos un bloque de tipo scope y otro de tipo mux en el modelo. El bloque mux es un bloque que multiplexa varias entradas en una única salida. A la primera entrada del bloque mux (la superior) conectaremos la fuerza aplicada y la segunda el desplazamiento obtenido. La salida del multiplexador se conecta a la entrada del osciloscopio.

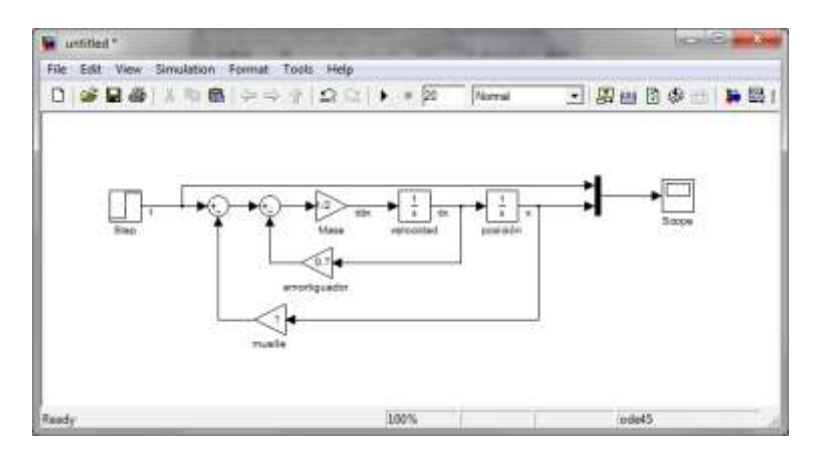

Para configurar el osciloscopio, pulsaremos dos veces sobre él con el botón izquierdo del ratón. En la ventana que aparece, pulsaremos el icono parámetros (a la derecha del icono de impresora) y en la ventana de configuración que aparece seleccionamos la pestaña history. Desactivaremos la opción que limita los puntos a los últimos 5000. De este modo podremos ver toda la simulación.

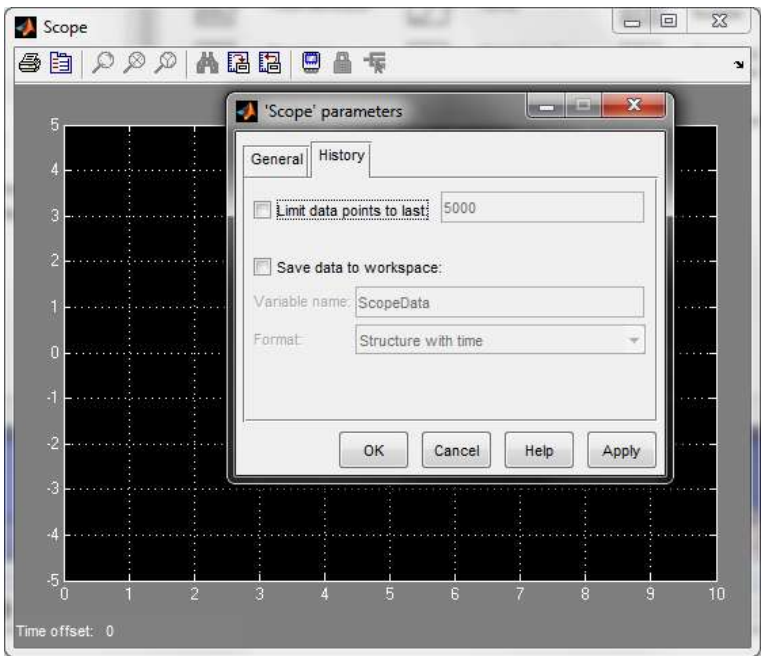

Por último, incluiremos bloques del tipo ToWorkspace con el fin de salvar en el espacio de trabajo de Matlab los resultados de la simulación. Para poder salvar en una variable los tiempos correspondientes a cada muestra de la simulación también es necesario incluir un bloque de tipo clock. El aspecto final del modelo es:

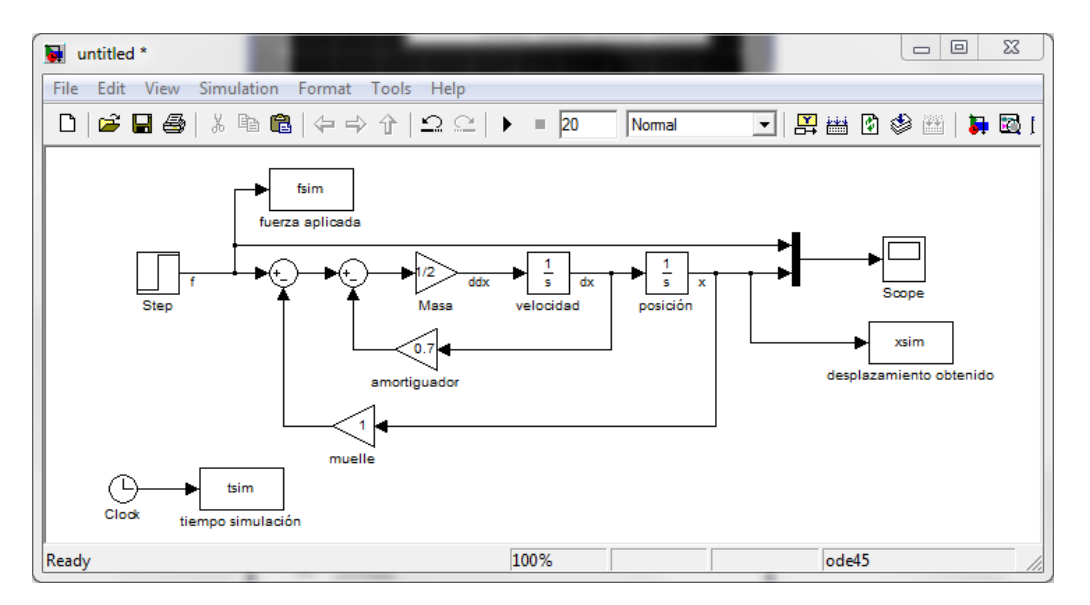

La configuración de los bloques ToWorkspace es como la que se muestra en la siguiente figura. En variable name pondremos el nombre de la variable en la que queremos guardar el resultado (por ejemplo fsim) y en el apartado Save Format elegiremos Array.

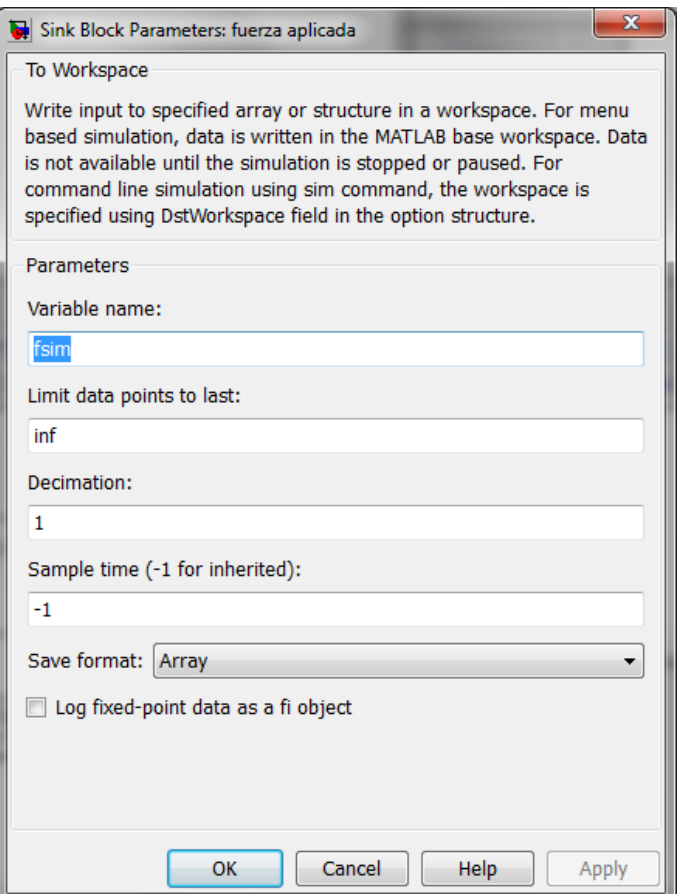

Para simular el modelo, ajustaremos el tiempo de la simulación a un valor adecuado a la dinámica de nuestro sistema (en este caso elegimos 20s) y pulsamos el botón play en la barra de herramientas del modelo. El resultado es el mostrado en la figura:

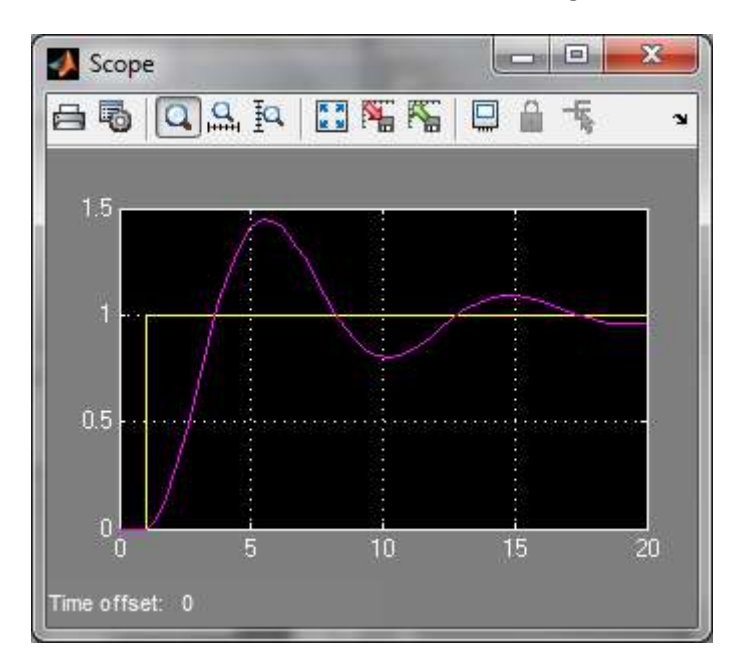

Podemos obtener un modelo lineal equivalente entre dos puntos del sistema. Para ello debemos marcar las entradas y salidas que nos interesan en nuestro modelo. Para fijar como entrada la señal f, pulsamos el botón derecho del ratón sobre la señal.

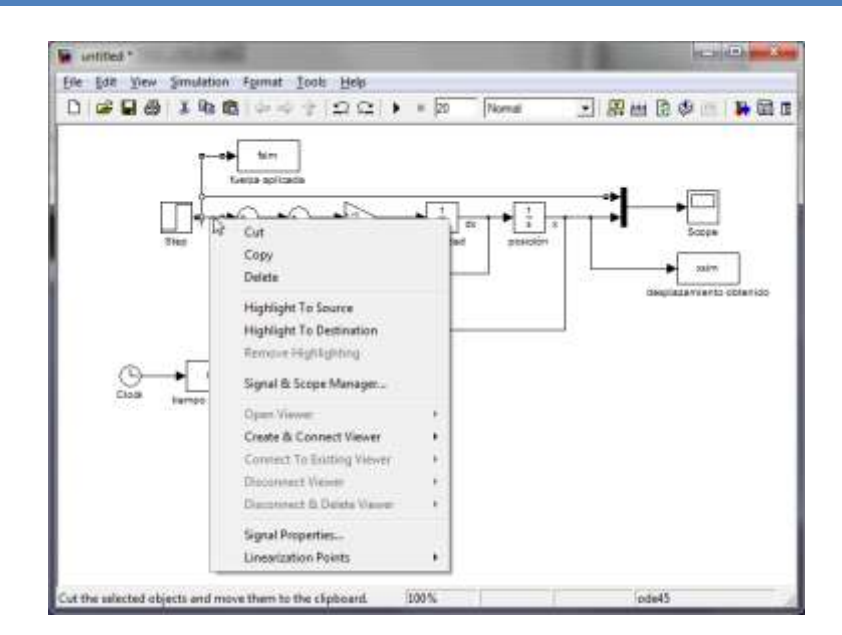

En la opción *Linearization Points*, seleccionaremos *input point*. Para marcar el desplazamiento como salida, seguiremos los mismos pasos, pero esta vez elegiremos la opción *output point*.

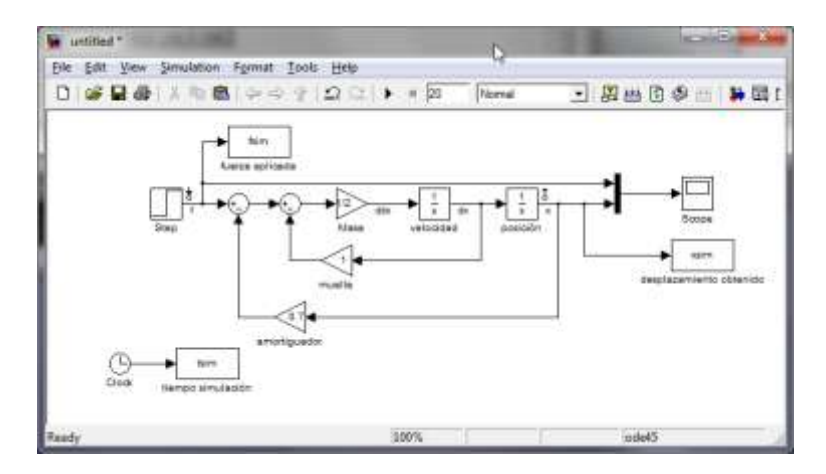

El siguiente paso es utilizar la herramienta *Tools > Control Design > Linear Analysis*. pulsaremos el botón Linearize. Nos aparecerá una ventana con la respuesta al escalón unitario del sistema linealizado.

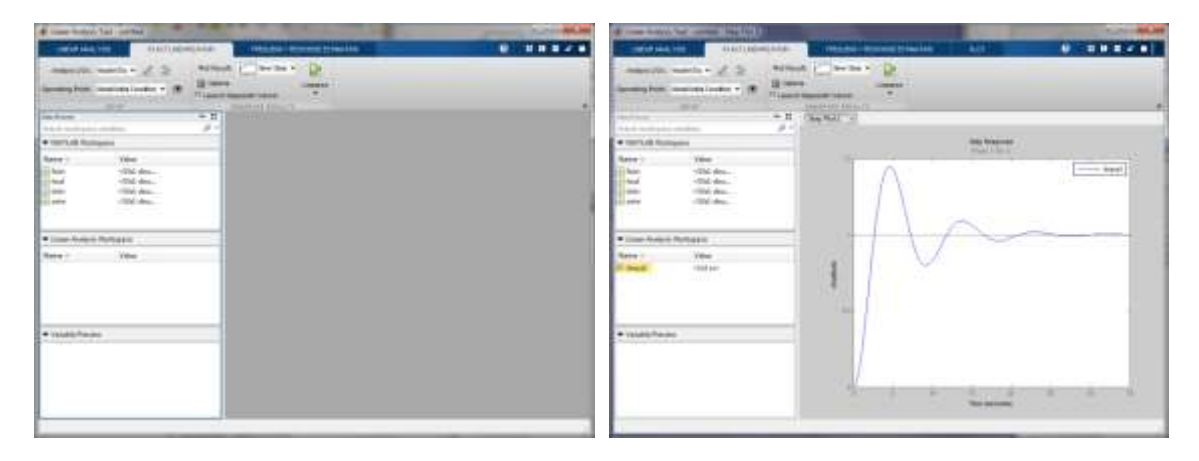

Para ver la función de transferencia del modelo, seleccionamos la pestaña Linear Analysis:

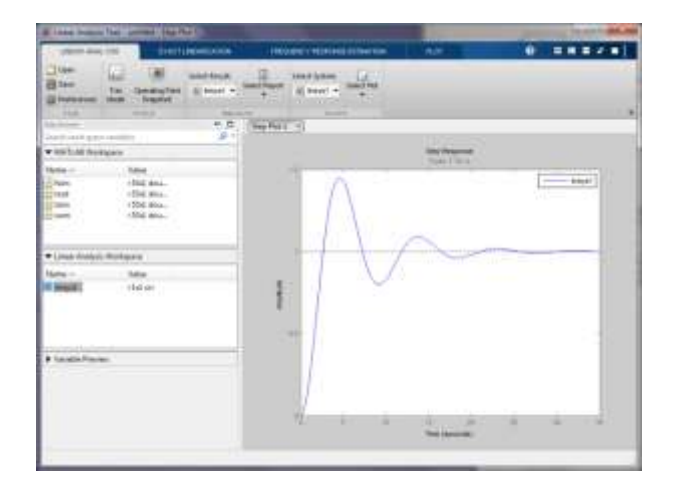

Seleccionamos la opción select report del bloque Results y en la ventana que aparece indicamos que nos muestre el resultado en formato Transfer Function o Zero Pole Gain:

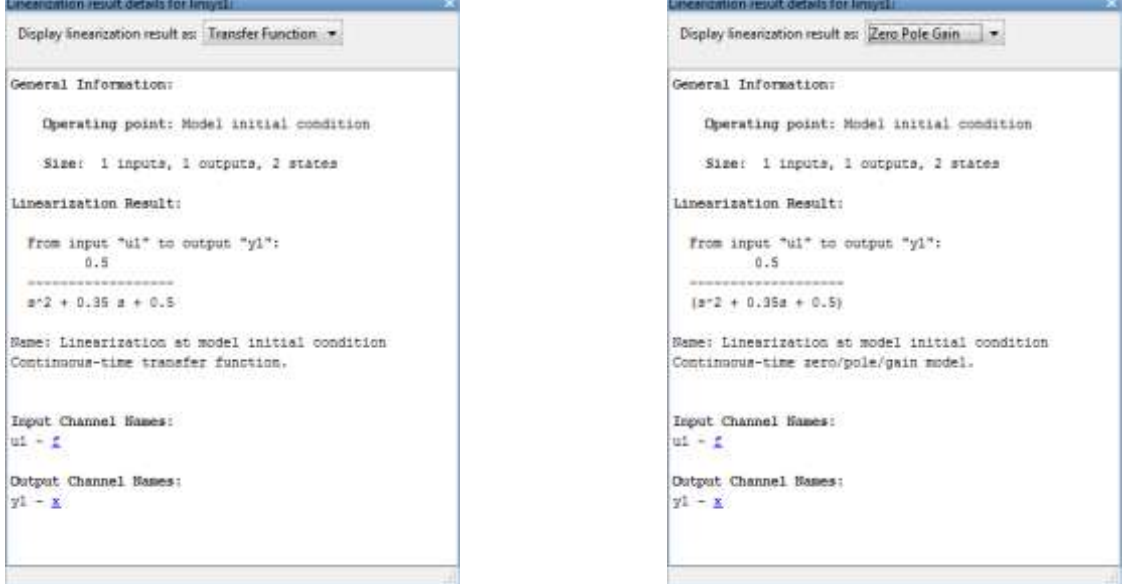

#### *Simulación directa de la función de transferencia del modelo*

Si hubiésemos obtenido directamente la función de transferencia, podríamos simularla directamente usando un bloque de tipo Transfer Fcn que encontraremos en el grupo Continuous. El modelo que obtendríamos sería como el mostrado en la figura:

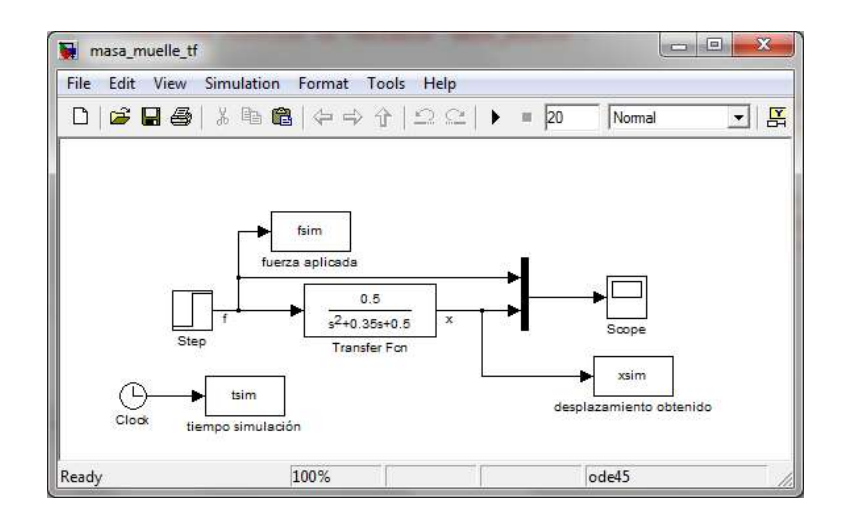

Para configurar el bloque con la función de transferencia, es suficiente con introducir dos vectores con los coeficientes del numerador y denominador de la función de transferencia.

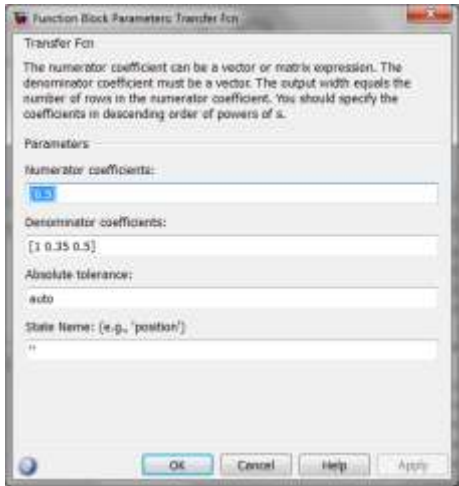

## <span id="page-11-0"></span>**3 Ejemplo: Tanque calefactado**

#### <span id="page-11-1"></span>**3.1 Modelo**

Consideraremos un tanque de agua calefactado de sección cuadrada de 0.2 m de lado y una altura máxima de 1.5m. Tenemos un caudal de entrada  $F_1$  con una temperatura T<sub>1</sub>. El calentamiento se produce por una resistencia R de 10  $\Omega$ , alimentada por una fuente que proporciona una corriente de I Amperios. La salida se produce por un escape libre situado en la base del depósito. El depósito dispone de un sistema que asegura que la mezcla sea homogénea, por lo que podemos suponer que la temperatura del líquido del depósito es igual a la temperatura del líquido de salida.

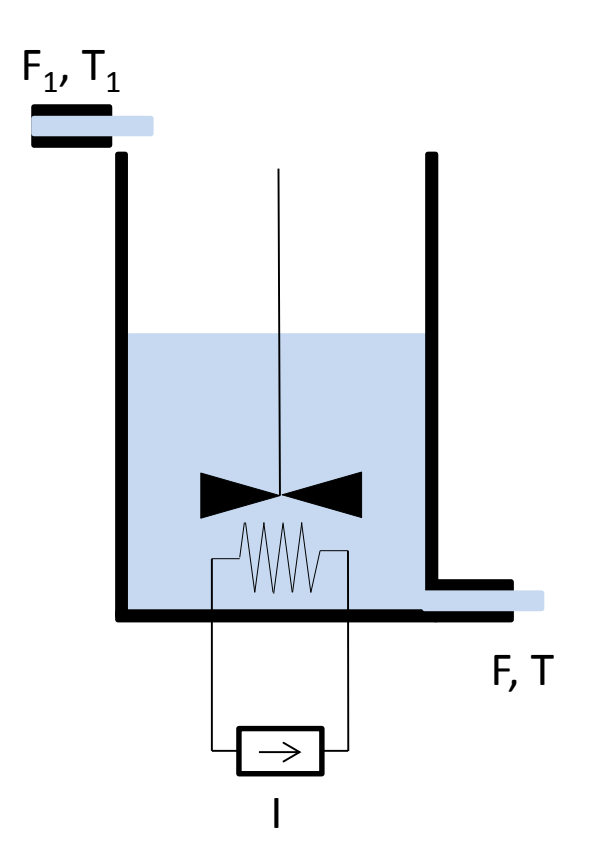

Las ecuaciones del sistema son:

**Balance de masa:**

$$
\frac{dV(t)}{dt} = F1(t) - F(t)
$$

**Descarga por gravedad:**

$$
F(t) = K\sqrt{h(t)}
$$

**Balance de energía:**

$$
V\rho c \frac{dT(t)}{dt} = F1\rho c(T1 - T) + RI^2
$$

Consideraremos que el calentador está perfectamente aislado por lo que las pérdidas al exterior por calor son despreciables.

Para introducir este modelo, usaremos como bloques adicionales:

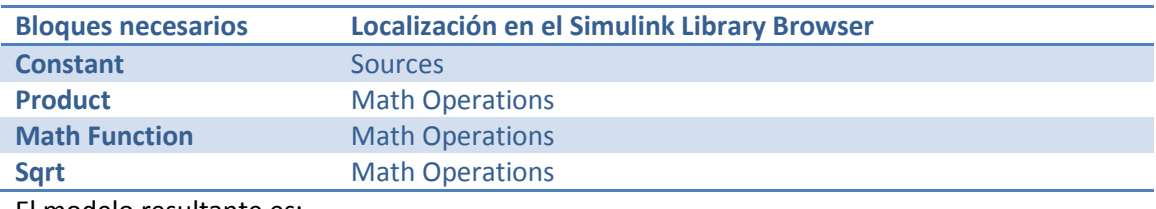

El modelo resultante es:

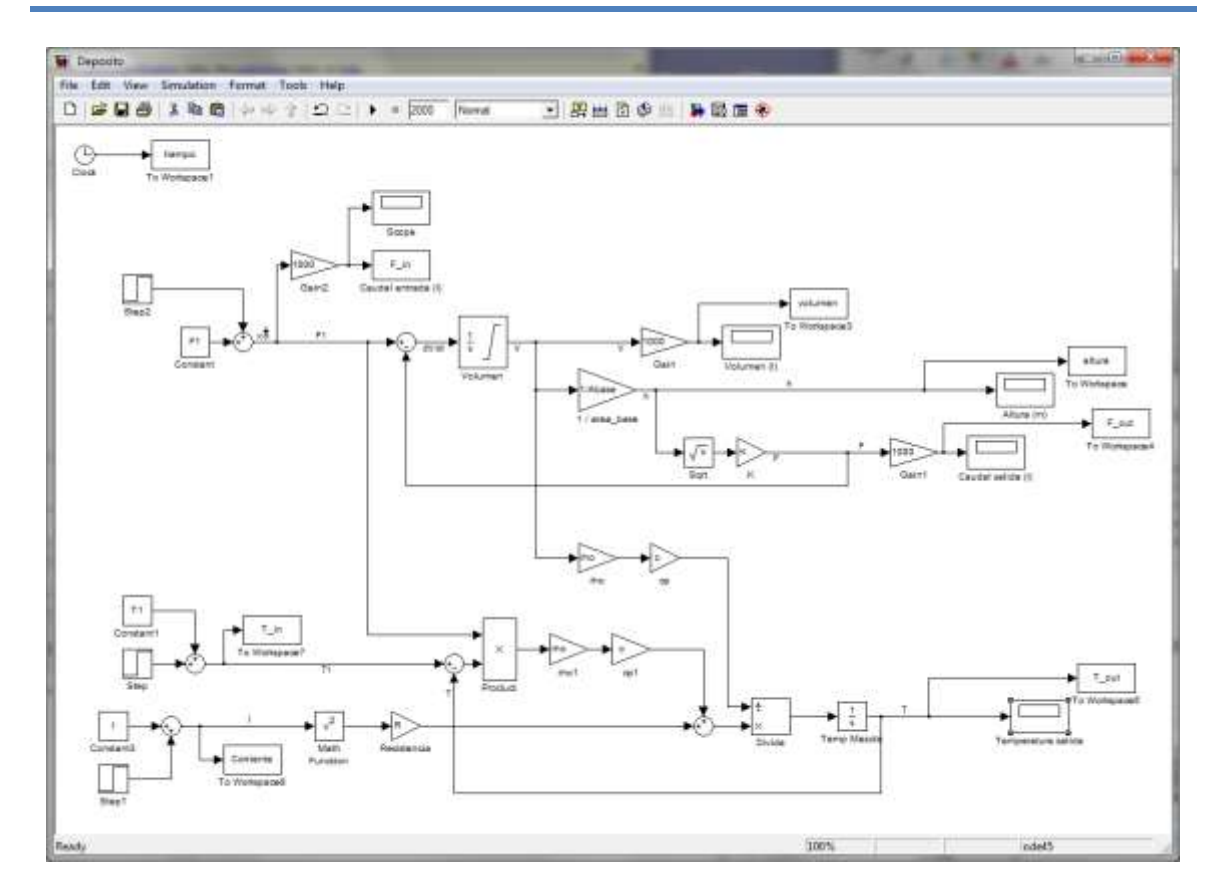

En este ejemplo es no lineal (saturación en el depósito, productos de variables, raíces cuadradas, …). Por ello, al configurar los integradores debemos incluir el estado inicial:

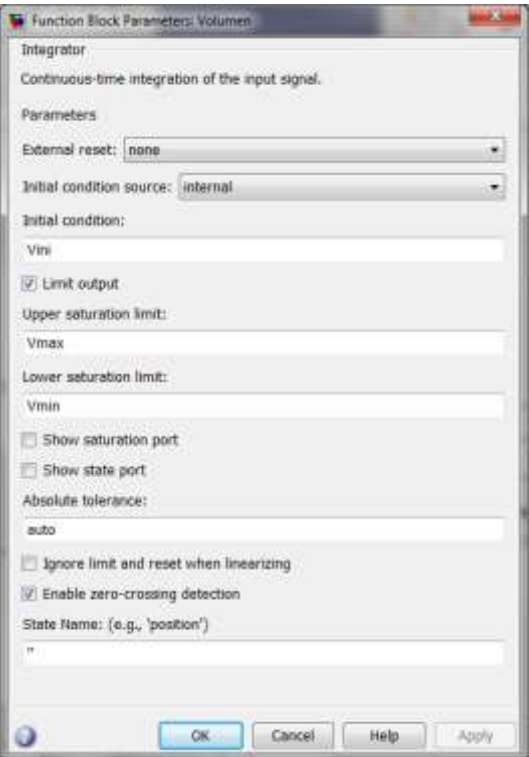

Los bloques de tipo constante incluyen los valores en el punto de operación elegido, en este caso T1=15⁰C, h=0.8m e I=40A.

Por comodidad, los parámetros del modelo los hemos definido como variables y su inicialización la hemos incluido en un script de MATLAB que se muestra a continuación:

% Inicialización de variables para el modelo del tanque % Parámetros del sistema % propiedades del agua (se consideran constantes) rho=1e3; % densidad del agua en Kg/m^3 c=4186.8; % calor especifico del agua en  $J/(Kq^oC)$ % Cte. de proporcionalidad del caudal de desagüe  $K=0.23e-3$ ;  $\frac{8}{3}$  m<sup> $\gamma$ </sup>3/(sm<sup> $\gamma$ </sup>(1/2)) % Resistencia del calentador R=10; % Ohmios % Tanque Abase= $0.2*0.2$ ; % Area de la base en m^2 Vmax=1.5\*Abase; % volumen máximo en m^3 Vmin=0; % Punto de equilibrio T1=15; % ºC h=0.8; % m I=40; % Amperios % en la condición de equilibrio las derivadas son cero % de conocer la altura, sabemos el caudal de salida F=K\*sqrt(h); % Como el volumen no varía  $F1=F$ ; % El volumen correspondiente es: Vini=0.8\*Abase; % este parámetro es muy importante para inicializar el integrador % Con el balance térmico Tini=( $R*I^2+FI*rho*c*TI$ )/( $Fl*rho*c$ );

#### <span id="page-14-0"></span>**4 Actividades propuestas**

Para el modelo del tanque, se debe:

- 1. Indicar cómo evolucionan todas las variables de salida cuando:
	- a. El caudal de entrada se incrementa en 0.05 litros.
	- b. La corriente que se inyecta en la resistencia se incrementa en 5 amperios.
	- c. La temperatura del líquido de entrada aumenta 3⁰C.
- 2. Repetir el apartado anterior para el punto de funcionamiento definido por T1=18 $^{\circ}$ C, I=42 A, F=0.23 l/s.